## 沖縄県沿岸域における流況シミュレーションシステム ユーザーマニュアル確認方法

- 手順1:沖縄県環境政策課へ申請を行った DVD ディスクをお手持ちのパソコンにセットし ます。
- 手順2:ディスクを開くと、「沖縄県シミュレーションシステム.zip」というファイルがあ ります。
- 手順3:「沖縄県シミュレーションシステム.zip」のファイルを解凍し、お手持ちのパソコ ンの任意の場所に保存します。
- 手順4:保存場所から:「沖縄県シミュレーションシステム」のファイルをクリックし、「沖 縄県シミュレーションシステム(簡易版)」のフォルダをクリックします。

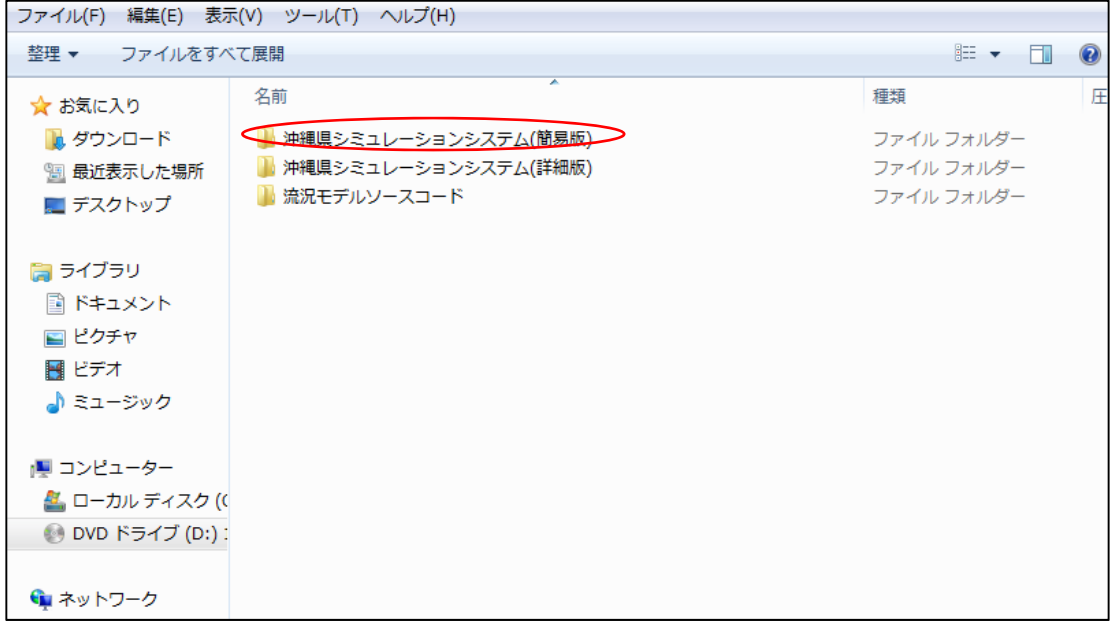

手順5:「沖縄県シミュレーションシステム(簡易版)」のフォルダをクリックすると、下 記の画面が出ますので、「沖縄県流況シミュレーションシステム.exe」をクリック しシステムを立ち上げます。

| ファイル(F) 編集(E) 表示(V) ツール(T) ヘルプ(H) |                         |                       |                             |                          |
|-----------------------------------|-------------------------|-----------------------|-----------------------------|--------------------------|
| 整理 ▼<br>ライブラリに追加 ▼                | — 共有 ▼<br>新しいフォルダー      |                       | 988 ▼                       | $\Box$<br>$\circledcirc$ |
| ☆お気に入り                            | ×<br>名前                 | 更新日時                  | 種類                          | サイズ                      |
| ■ ダウンロード                          | <b>N</b> PORT           | 2015/11/16 10:18      | ファイル フォル                    |                          |
| "團 最近表示した場所                       | <b>START</b>            | 2015/11/16 10:08      | ファイル フォル                    |                          |
| ■ デスクトップ                          | SETUP_SYSTEM            | 2015/07/03 15:29 ファイル |                             | 1 KB                     |
|                                   | ■ 沖縄県流況シミュレーションシステム.exe |                       | 2015/07/14 15:00 アプリケーション   | 270 KB                   |
| 高 ライブラリ                           | 沖縄県流況シミュレーションシステム.xml   |                       | 2015/11/26 15:02 XML ドキュメント | 1 KB                     |
| 圖 ドキュメント                          |                         |                       |                             |                          |
|                                   |                         |                       |                             |                          |
| ■ ピクチャ                            |                         |                       |                             |                          |
| 国 ビデオ                             |                         |                       |                             |                          |
| ♪ ミュージック                          |                         |                       |                             |                          |
|                                   |                         |                       |                             |                          |
| ■ コンピューター                         |                         |                       |                             |                          |
| ▲ ローカル ディスク ((                    |                         |                       |                             |                          |
| ● DVD ドライブ (D:):                  |                         |                       |                             |                          |
|                                   |                         |                       |                             |                          |
| ← ネットワーク                          |                         |                       |                             |                          |
|                                   |                         |                       |                             |                          |
|                                   |                         |                       |                             |                          |
|                                   |                         |                       |                             |                          |

手順6:下記の画面が出たら、画面の「ヘルプ」、「操作説明」をクリックします。

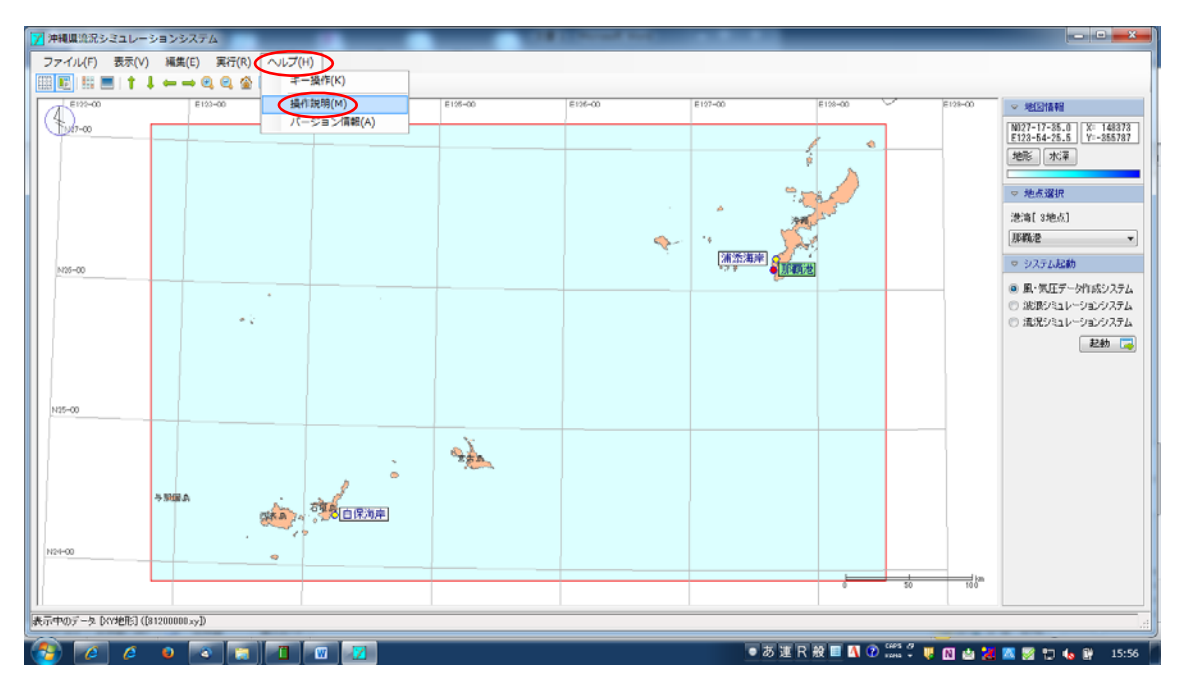

手順7:pdf ファイルの「沖縄県流況シミュレーションシステムユーザーマニュアル」が立 ち上がります。

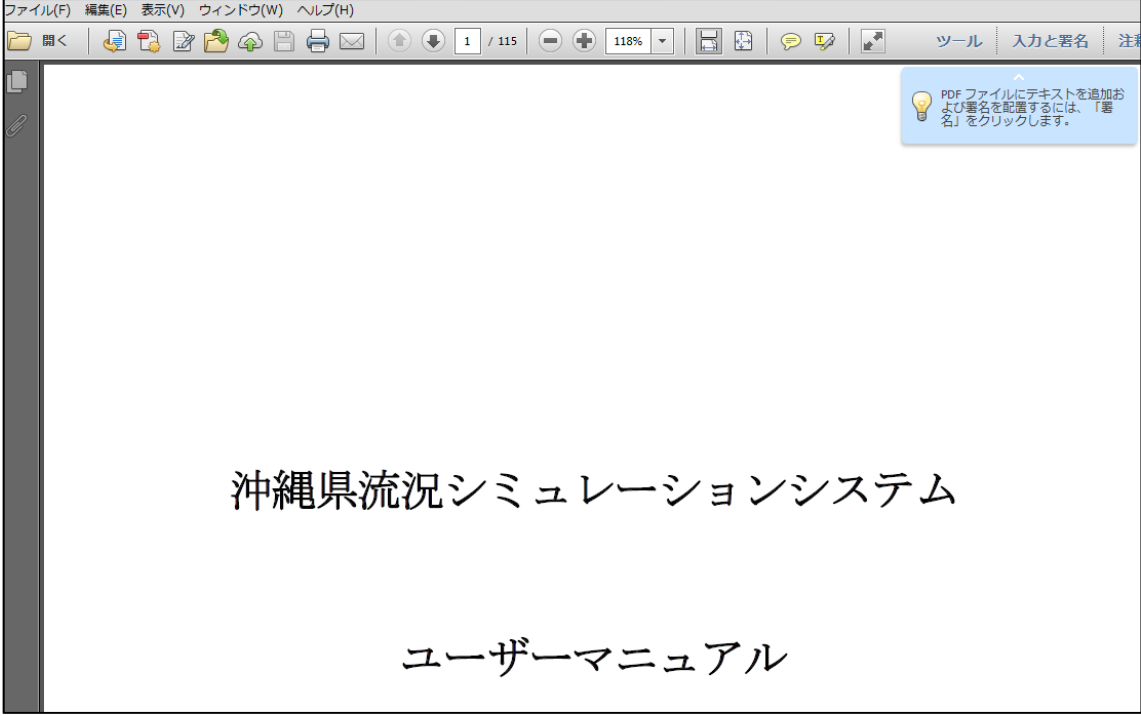